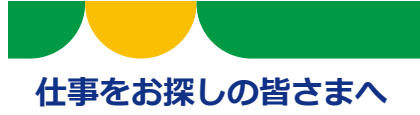

# **ハローワークからオンラインで職業紹介 ハローワークインターネットサービス「オンラインハローワーク紹介」のご案内**

# **「オンラインハローワーク紹介」とは**

「オンラインハローワーク紹介」は、求職者マイページを通じてオンラインで職業紹介を受けるサー ビスです。ハローワーク職員が、職業相談で希望する求人条件等を確認している求職者を対象に、求人 との適合性を判断して、オンライン上でおすすめの求人情報をお送りします。

## **オンラインハローワーク紹介はこのような時にお送りします**

- ■ハローワークでの職業相談の際に検討した求人について、求職者の方がいったん自宅に持ち帰って家族 などと相談した上で応募するかどうかを決めることにした求人
- ■職業相談の結果、ハローワークから応募をおすすめした求人 など

#### **ご注意ください!**

- ・しばらく職業相談を実施していない方など、求人との適合性が確認できない場合は、オンラインハローワーク 紹介での紹介を希望した場合も対応できないことがあります。
- ・求人者マイページを開設していない事業所の求人にはオンラインハローワーク紹介を行うことはできません。
- ・このサービスは、ハローワークで求職登録をした上で求職者マイページを開設した場合のみに利用できます。

## **オンラインハローワーク紹介の流れ**

## **1 ハローワークから届く求人の確認**

ハローワークが求職者にオンラインハローワーク紹介対象求人を送ると、求職者マイページにメッ セージが届き、同時にホーム画面には求人情報が表示されます。

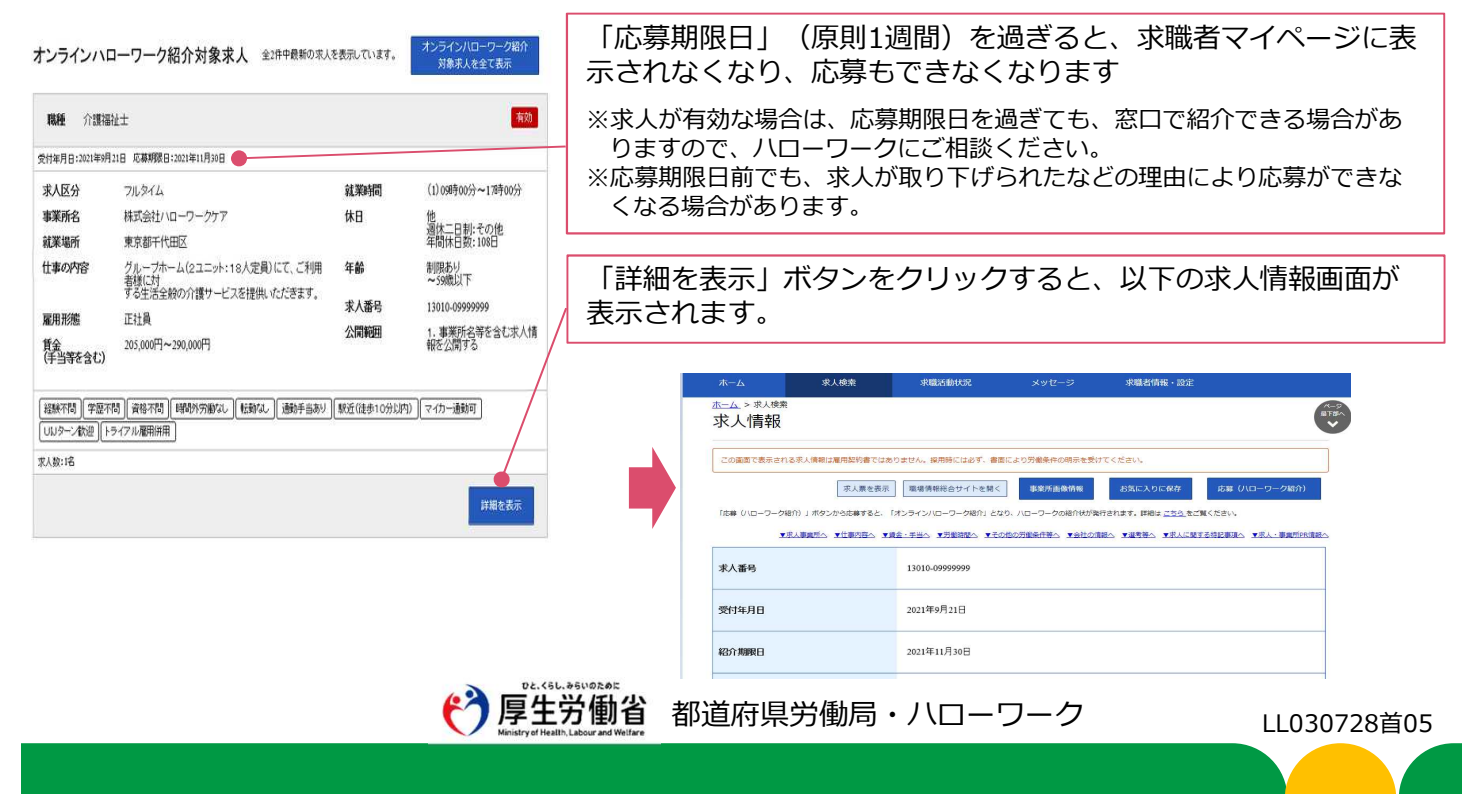

志望動機、備考、添付書類などの各項目に関する注意事項は以下の通りです。

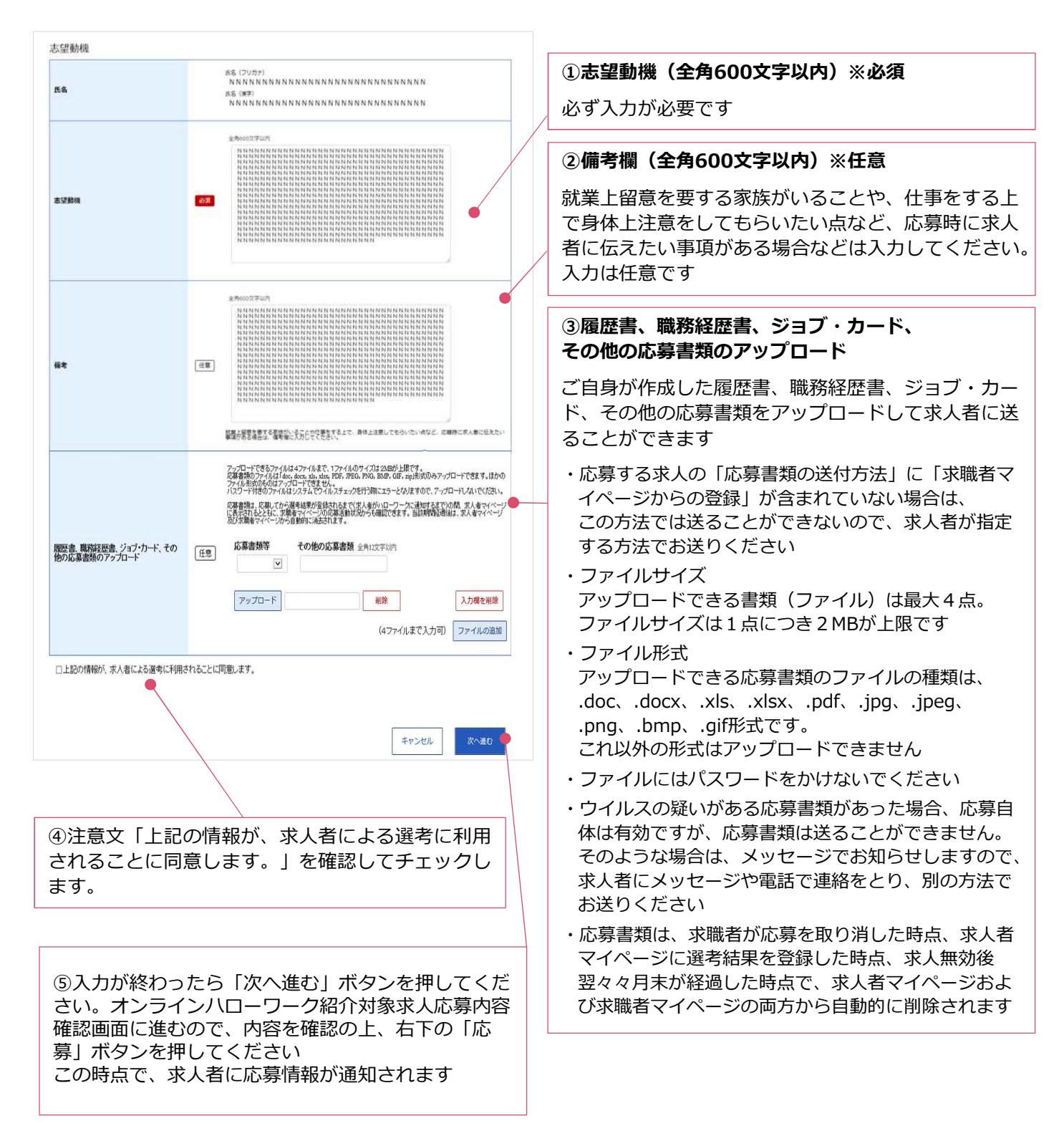

応募した時点で、職業紹介が成立し、求人者に応募情報が通知されるとともに、求職者・求人者そ れぞれのマイページ上に紹介状が発行されます。紹介状の表示方法などは次ページ「3 応募した求 人の紹介状などの確認や求人者とのメッセージのやりとり」をご確認ください。

※ 面接日時の調整などは、マイページのメッセージ機能などで求人者と直接行っていただきます。

## **3 応募した求人の紹介状などの確認・求人者とのメッセージのやりとり**

求職者マイページから「求職活動状況閲覧」>「応募中求人一覧」の順で進むと、応募中の求人の 内容などを確認することができます。面接日時の調整や質問事項があれば、「新規メッセージを作 成」ボタンを押して、求人者へのメッセージを送ることもできます。

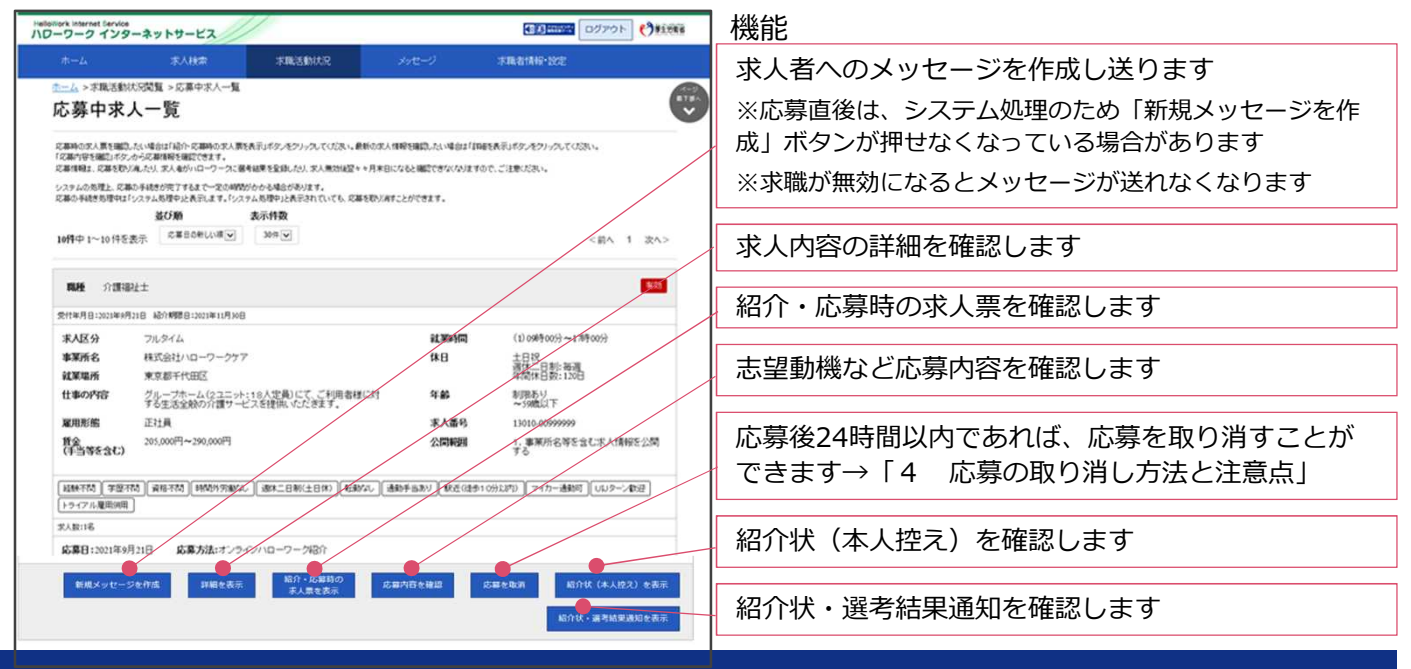

### **4 応募の取り消し方法と注意点**

応募後24時間以内であれば、求職者マイページから応募を取り消すことができます。 「応募中求人一覧」(上記3参照)から、取り消しをしたい求人の「応募を取消」ボタンを押し、 求人応募取り消し画面に移動します。以下の手順に従って入力などを行います。

#### **ご注意ください!**

応募を取りやめる場合は、必ず求人者に応募を辞退する旨を伝えてください。 24時間を過ぎると、求職者マイページから応募を取り消すことはできませんので、メッセージや電話などで 必ず求人者に直接連絡をしてください。

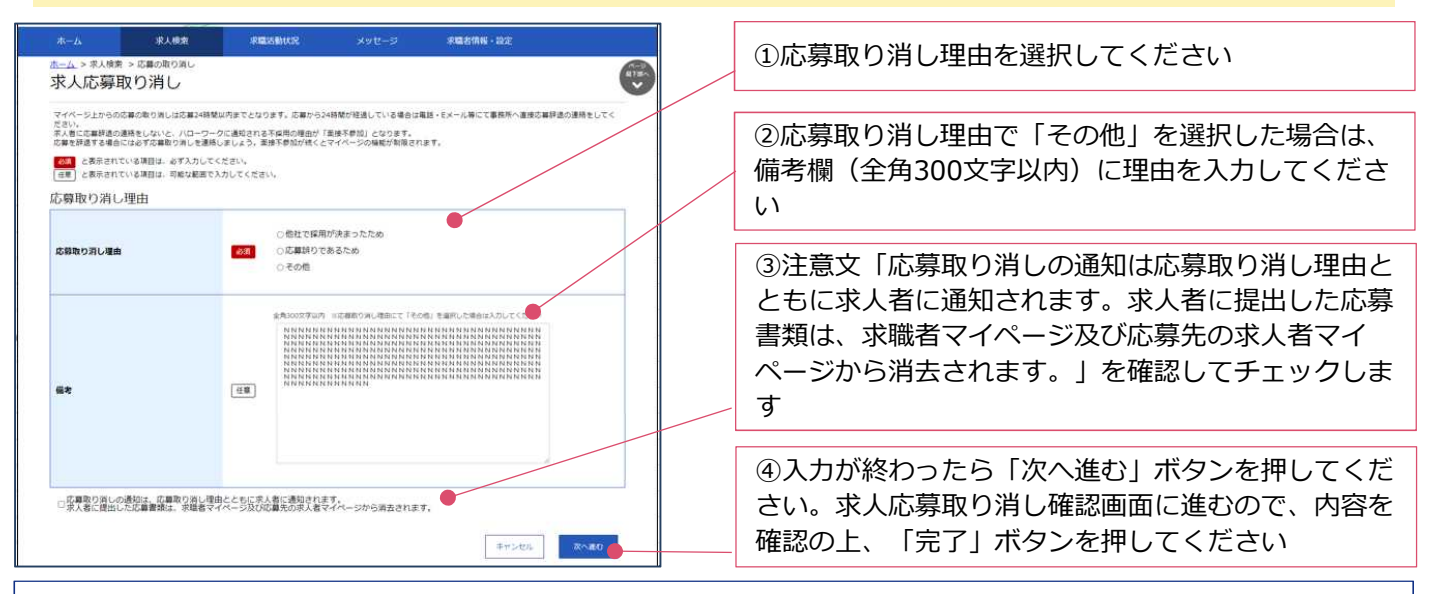

#### **求職者マイページの詳しい操作方法「求職者マイページ利用者マニュアル」**

https://www.hellowork.mhlw.go.jp/doc/kyuusyoku\_mp\_manual\_202103.pdf

#### **ハローワークインターネットサービスや求職者マイページの操作方法に関するお問い合わせ**

**電話** 0570-077450 受付日時:月曜~金曜 9:30~18:00(年末年始、祝日除く) ※ナビダイヤルのため、通話料がかかります。※ご利用の電話回線によっては、接続できない場合があります。 **メール** helpdesk@hd.hellowork.mhlw.go.jp